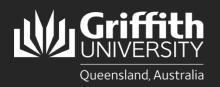

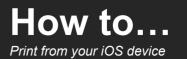

## Introduction

This guide will show you how to print at Griffith University from your personal iOS device. The Ricoh PaperCut Mobility Print system used on our Multi-function Devices (MFD) provides flexibility and security. It features Myprint\_Student which allows you to retrieve your jobs from any available MFD on campus.

Note: Your device must be connected to the <u>Griffith wireless network</u> (not Eduroam) or <u>Griffith VPN</u> to install and use PaperCut Mobility Print on campus.

If you have previously installed student\_print on your personal device prior to 17 February 2023, you will need to delete this printer from your device before completing the steps below.

## Step 1: Install Mobility Print profile

In a web browser, go to the following URL: <u>https://printlb.griffith.edu.au:9164/setup</u>

2 The system will usually automatically identify the type of device you are using.

Tap on the **Download** button.

| АА       | 🔒 printlb.griffith.edu.au                                   | Ç      |
|----------|-------------------------------------------------------------|--------|
|          | p                                                           |        |
| Set up p | rinting on your iPhone or                                   | ' iPad |
|          | Step 1                                                      |        |
|          | Download your profile                                       |        |
| Tap the  | button below to download your Mot<br>Print profile          | oility |
|          | Download                                                    |        |
| Note: Y  | ′ou need to use Safari to download a<br>install the profile | ind    |
|          |                                                             |        |
|          | Step 2                                                      |        |
|          | Install the profile                                         |        |
|          | Open iOS Settings                                           |        |

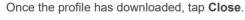

| N | Profile Downloaded<br>Review the profile in Settings app<br>if you want to install it. |  |
|---|----------------------------------------------------------------------------------------|--|
|   | Close                                                                                  |  |

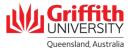

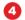

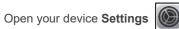

Select **General** then scroll down and select **VPN & Device Management**.

| 6 | Under Downloaded Profile select PaperCut Mobility |
|---|---------------------------------------------------|
|   | Print for iOS.                                    |

| Select | Install. |
|--------|----------|
| 001001 | motan.   |

6

Once the profile has installed, close Settings.

| Settings General        | > |
|-------------------------|---|
| Picture in Picture      | > |
| CarPlay                 | > |
|                         |   |
| iPhone Storage          | > |
| Background App Refresh  | > |
|                         |   |
| Date & Time             | > |
| Keyboard                | > |
| Fonts                   | > |
| Language & Region       | > |
| Dictionary              | > |
|                         | 7 |
| VPN & Device Management | > |
|                         | _ |

| Back VPN & Device Management |      |              |                        |   |
|------------------------------|------|--------------|------------------------|---|
|                              | VPN  | VPN          | Not Connected          | > |
|                              | Sign | In to Work o | r School Account       |   |
|                              | DOW  | NLOADED PRO  | FILE                   |   |
|                              | 0    | PaperCut M   | lobility Print for iOS | > |

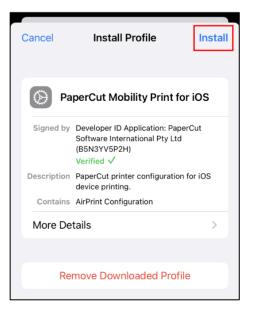

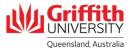

## Step 2: Print your document

Open the document you want to print.
Tap on Share 
Image: Constant of the second select Print.
Scroll down and select Print.

Note: Not all apps support AirPrint. If you cannot see the **Print** option, AirPrint may not be supported.

| Mobility Print- IOS setup<br>printlb.griffith.edu.au<br>Options > | ×         |
|-------------------------------------------------------------------|-----------|
| Сору                                                              | ß         |
| Add to Reading List                                               | 00        |
| Add Bookmark                                                      | ш         |
| Add to Favourites                                                 | \$        |
| Add to Quick Note                                                 | m         |
| Find on Page                                                      | Ę         |
| Add to Home Screen                                                | ŧ         |
| Markup                                                            | $\otimes$ |
| Print                                                             | ē         |
| Edit Actions                                                      |           |

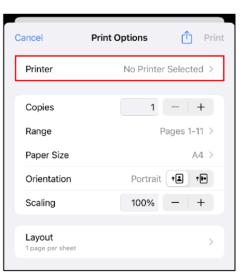

| Print Options                  | Printer |              |
|--------------------------------|---------|--------------|
| Myprint_SI<br>Virtual Print Qu |         | <b>≙</b> (i) |
| Myprint_Si<br>Virtual Print Qu |         | <b>≙</b> (i) |

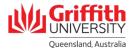

Check the print settings are correct (e.g. colour or black and white copies, double or single sided) then tap **Printer**.

4

6

Select **Myprint\_Student** from the list of available printers.

6

0

Sign in with your Griffith sNumber and Griffith password.

Check if your document has been successfully sent to

the print queue by logging in to your **myPrint portal** at <u>https://myprint.griffith.edu.au</u>

Select Jobs Pending Release where your print jobs

Select OK then Print.

will be listed.

| Myprint_Student<br>Virtual Print Queue     | 10 i  |  |
|--------------------------------------------|-------|--|
| Password required for<br>"Myprint_Student" | i     |  |
| username                                   | I (1) |  |
| password                                   |       |  |
| Cancel OK                                  |       |  |

Image: Wire SammaryImage: Dashed SammaryImage: SummaryJobs Pending ReleaseImage: SammaryYour balance: SammaryImage: SammaryYour balance: SammaryImage: SammarySUBMIT TIME ↓Image: SammarySUBMIT TIME ↓Image: SammarySubmit Time ↓Image: SammarySammaryImage: SammarySammary<

8 Locate a Griffith printer and login using your

Griffith sNumber and myPrint PIN.

9 Select Print Release and then Print.

Remember to log out once you have finished printing.

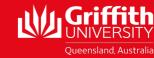